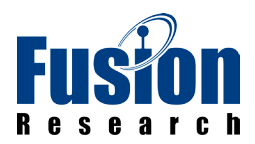

# **FUSION RESEARCH**

*Ovation Music Server*

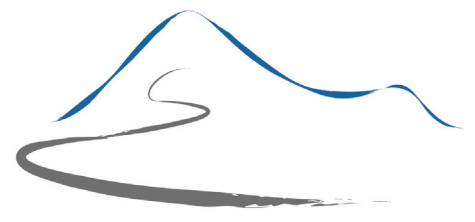

**SUMMIT OS** 

*Installation & Setup Guide*

October 2016

### **GETTING STARTED:**

The first step to setting up the Ovation Music Server is to make sure that you have connected a hardwire ethernet cable and the power supply to the unit, before powering on unit.

In order to configure the Ovation Music server you will need to download and install the Ovation Music Configuration Utility on a PC or laptop on the same network as the Ovation Music Server. The Ovation Setup Wizard is available for download from the Fusion Research Website.

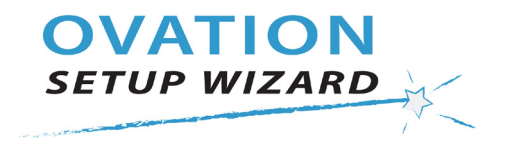

After downloading and installing the Ovation Setup Wizard you will want to launch the application so that you can begin to configure the Ovation Music Server.

### **CONFIGURING YOUR NETWORK:**

By default the Ovation Music Server is set to a dynamic IP address or DHCP for short. It is best that the server be set to a Static IP as most control systems require this. To configure your Static IP click on the [Static IP] button.

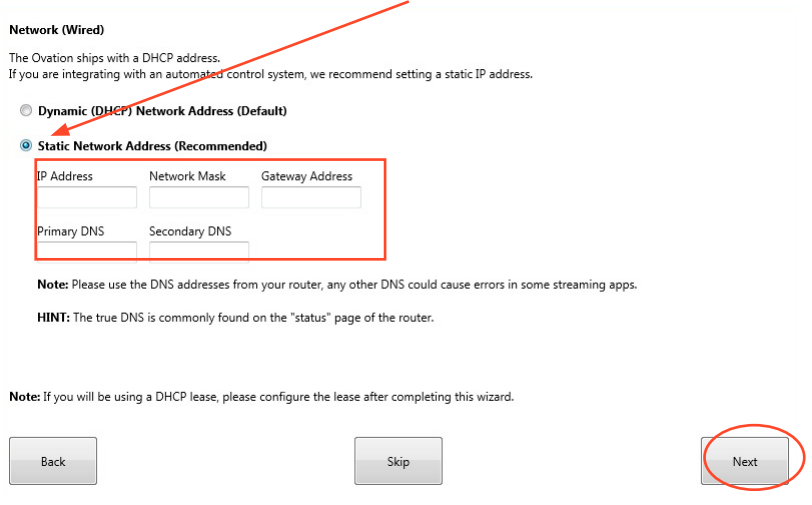

This will allow for the network information to be entered on the page. Once you have entered in the desired IP, Gateway, Subnet and DNS click [Next] to save and apply the settings.

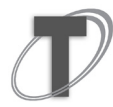

**NOTE:** Please use the DNS addresses from your router often referred to as the True DNS, any other DNS could cause errors in some streaming apps. The True DNS is commonly found on the "status" page of the router.

### **EDITING PLAYERS:**

The next step is to configure the names of the players on the Ovation Music Server. The [Built In Players (Sources)] step allows you to rename each of the sources on the Ovation Music Server. Once you have the sources named as desired click [Next] to save and apply the changes.

#### **Built In Players (Sources)**

Ovation servers come in single source models and multi-source models. Each player is an independent source.

On this screen, you can rename each of these sources.

HINT: Most people name these after the zone they are found in (Kitchen, Patio, etc.) or after the person that will use the source.

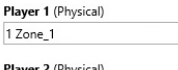

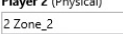

### **ADDING STREAMING SERVICES:**

There are numerous streaming services available on the Ovation Music Server and adding them is very easy.

To add Pandora to the server, select the [Configure Pandora...] option.

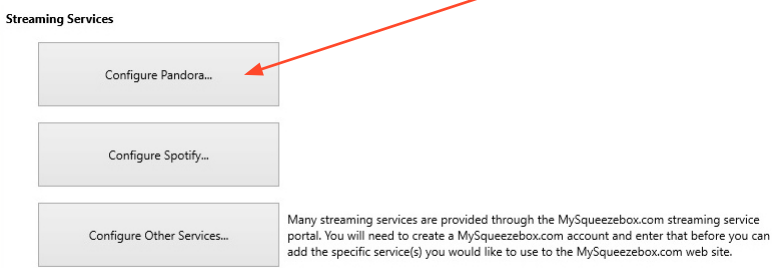

A new window will open allowing you to add, remove and manage the Pandora account(s) attached to the Ovation Music Server.

Pandora **REQUIRES** a paid Pandora One Account in order for the service to function

To Add a account select [Add...] and enter the user's account information.

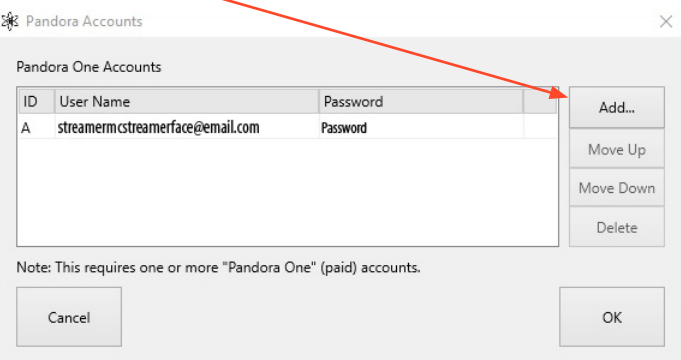

If the account information has been entered correctly you will see the information listed in the [Pandora One Accounts] field.

To remove a account, select the account you want to remove from the [Pandora One Account] field and select [Delete]

Once you have configured your Pandora account information click [OK] to return to the Ovation Setup Wizard.

To add Spotify to the server, select the [Configure Spotify...] option.

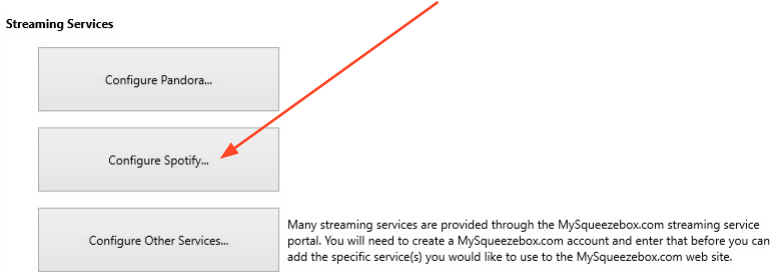

A new window will open allowing you to input the user name and password of the Spotify account. Once the information is added click the [Apply] button to complete the Spotify configuration.

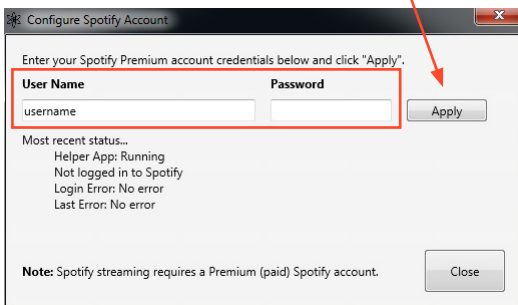

Spotify REQUIRES a paid account in order for the service to function.

To add other streaming services to the server select the [Configure Other Services...] option.

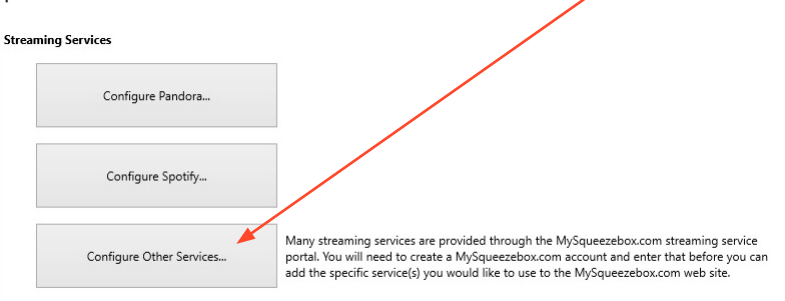

Many streaming services are provided through the MySqueezebox.com streaming service portal. You will need to create a MySqueezebox.com account and enter that before you can add the specific service(s) you would like to use to the MySqueezebox.com website.

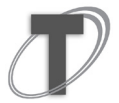

It is important to note that not all services are available in all regions/countries/ areas

If the client does not currently have a MySqueezebox.com account, click on the [Open MySqueezebox.com...] button to go to the website and create a free account.

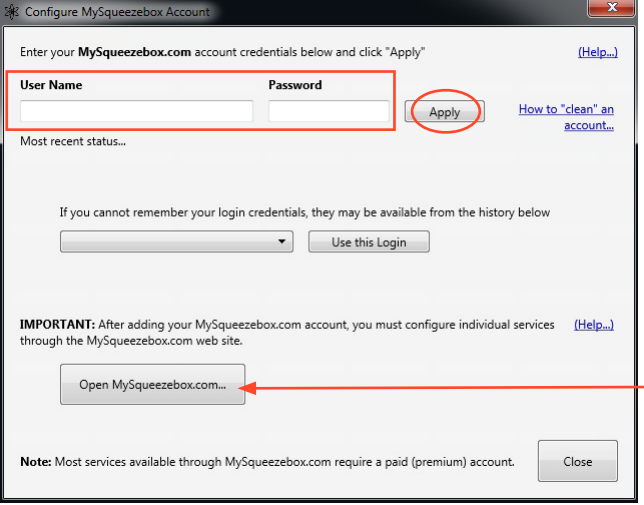

Once you have completed configuring the streaming services, select [Next] to move on to the next step in the Ovation Setup Wizard.

## **ITUNES MUSIC CONFIGURATION:**

For iTunes synchronization and backup the system requires a USB drive which you connect to the server. The USB drive will benefit the client's installation as not only will this drive serve as a central backup for all iTunes music, playlist(s), and library(s) but it will also provide access to their music collection, even when their computers are turned off.

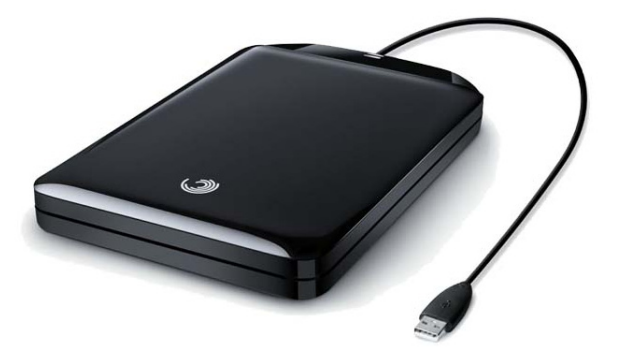

It is important to note that iTunes configuration is not a mandatory step and requires no information to be entered into the wizard. If you wish to continue with the setup of the server you can always configure the iTunes after completing the Setup Wizard.

Ovation Music Servers can play back un-protected music and playlists from iTunes. To do this you will need an external USB drive\* and the iTunes Helper application\*\* \*External USB drive is not included with Ovation Summit based servers and must be purchased separately

\*\*iTunes Helper application is available as a free download from fusionrd.com website

In order to enable iTunes access complete the following steps:

#### 1. Attach the external USB drive\* to the server via USB and power it on

\*It is important to note that it must be a USB drive, NAS devices will not work as the drive must be formatted to the Ovation Summit based server and will not function with other devices.

2. On the computer running iTunes, download and install the [iTunes Helper]\* application \*The [iTunes Helper] can be downloaded from fusionrd.com

3. Run the [iTunes Helper] application and verify that it found the iTunes data and server

4. Right-Click or Control-Click on the server listed in the [iTunes Helper] and choose [Configure]

After configuring the iTunes Helper application for the client, select the [Settings...] button. In the [Settings...] you will want to make sure to check the boxes for [Start Automatically (On Log In)] and [Start Minimized]. Doing this will make sure that the iTunes Helper application is running even when the computer is restarted and that it will be the least intrusive for the client.

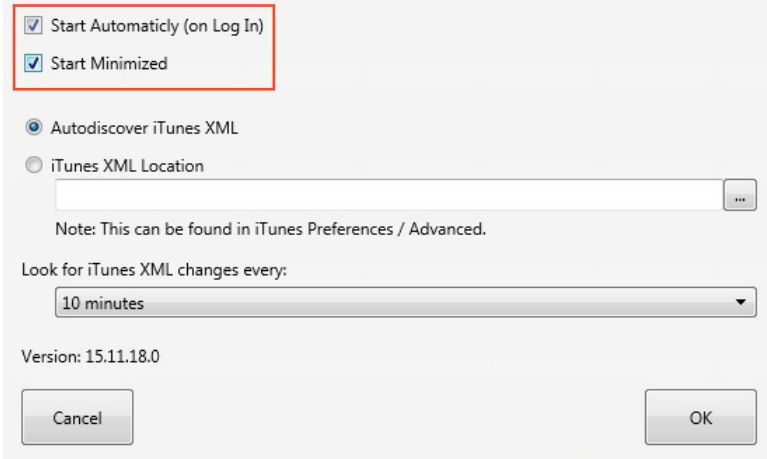

With the iTunes configuration complete, click [Next] to move on to the next step of the Ovation Setup Wizard.

### **FINISHING UP:**

Congratulations! The basic setup of the Ovation Music Server is complete. Pressing the [Finish] button will close the Setup Wizard and allow the user to explore the Manage, Action and other menus within the Ovation Setup Wizard.

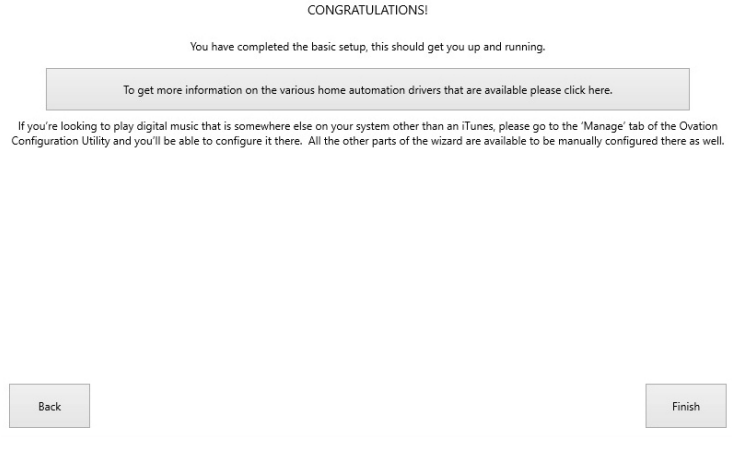

Please visit www.fusionrd.com for instructional videos on setup, installation and driver instructions

### **INTEGRATION WITH THIRD-PARTY CONTROL SYSTEMS**

The Summit operating system can be configured to work with most third-party control systems. Using the advanced features of the Ovation Music Configuration Utililty you are able to create and edit custom top-level music library menus for your control software. To create a Custom Home screen start by navigating to [Integration] from the main menu.

From the [Integration] tab select [Custom Home...]

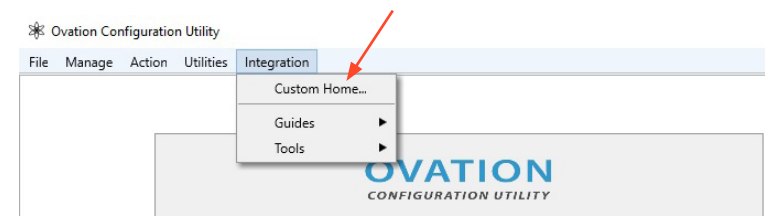

This will open the open the Custom Home (Top Level) Music Menu.

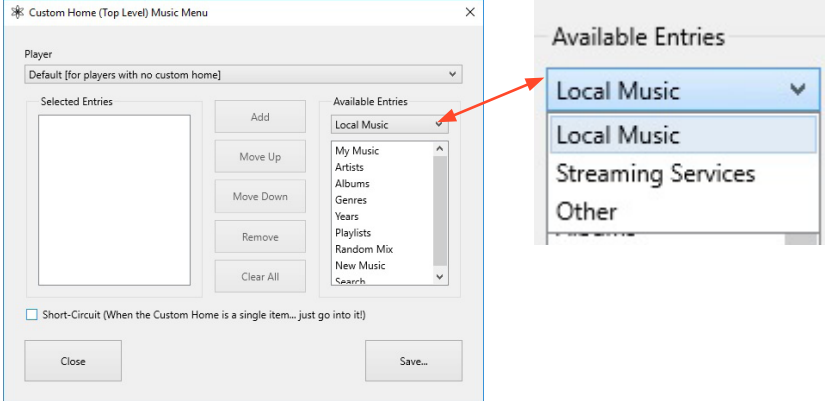

A custom home menu can be created for each player individually. A default custom home can also be specified. It will be used for any players that do not have a unique custom home defined.

To create a custom home for a player, select the player and available entry on the right and add it to the [Selected Entries] list on the left by double-clicking or using the [Add] button. Once an entry has been added you can choose to change its order in the list by using the [Move Up] and [Move Down] button after selecting the entry you wish to move.

You can remove entries from a custom home [Selected Entries] field one of two ways. To remove a single item from the [Selected Entries] field, hightlight the entry and press the [Remove] button. If you want to clear the entire [Selected Entries] field press the [Clear All] button.

Once you have the desired custom home items in the [Selected Entries] field press the [Save...] button to complete the Custom Home Screen creation.

# **CONFIGURING CRESTRON**

In order to complete integration for the Crestron interface you will need to configure the Ovation Music Server using the Crestron Configuration tool. From the main menu select [Integration] and then [Tools]. Select [Crestron Configuration...] from the list of available setup tools.

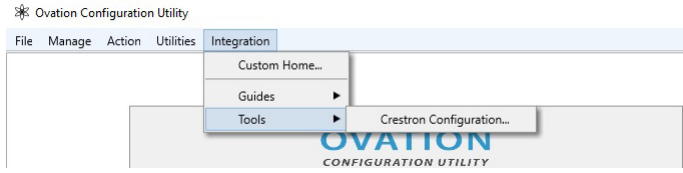

This will open the [Crestron Configuration Helper]

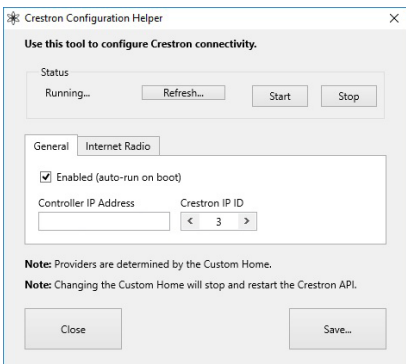

Within the [Crestron Configuration Helper] you can check the connectivity [Status] and configure the [General] information required to complete integration with the Crestron control system.

Status allows you to Start, Stop and Refresh... the connectivity of the Ovation with the Crestron controller.

General information is required to complete the integration. Make sure that there is a check next to the box for [Enabled (auto-run on boot)]. This will ensure that connectivity is re-established should there be a loss of power or other circumstance requiring the Ovation Music Server to reboot.

Next you will need to enter your [Controller IP Address] and your [Crestron IP ID]. Once you have entered in the information complete the configuration by pressing the [Save...] button.

# **TROUBLESHOOTING**

#### **I am unable to add my Spotify account information?**

*Make sure when entering your account information that you are using your username and not an email.*

#### **My Spotify playback has suddenly stopped?**

*Spotify only allows users to have one stream per account active at a time. Make sure that no other devices (i.e. reciever, cell phone, computer stream, automobile) in the environment are attempting to use the same account.*

#### **My Pandora playback has suddenly stopped?**

*Pandora only allows users to have one stream per account active at a time. Make sure that no other devices (i.e. reciever, cell phone, computer stream, automobile) in the environment are attempting to use the same account.*

#### **My server has reset to DHCP after setting it to a Static IP?**

*If a power outage would result in the Ovation powering on before the necessary network equipment, then a Static IP address may be reset to DHCP unintentionally. To prevent this from happening, you can set a delay to a reasonable time that gives the network equipment time to power on before the Ovation checks for network connectivity.*

*To change the delay setting select [Manage] and then [Network]. This will open the [Manage Network Interfaces] menu. Select the DHCP Reset tab and adjust the [DHCP Power On Reset Delay] to the desired time. By Default the delay is set to 5 minutes*

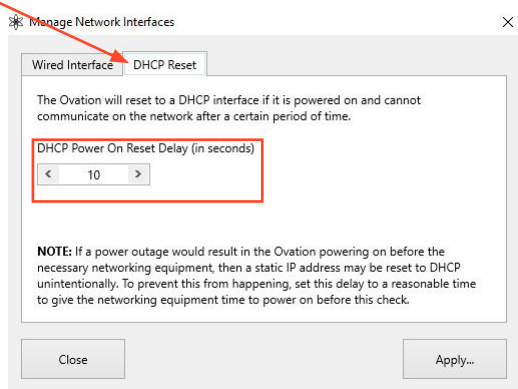